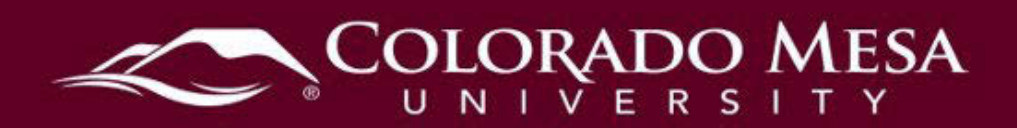

# <span id="page-0-0"></span>VitalSource Accessibility Options

Bookshelf offers a variety of features you may explore to enhance your online reading, including: note taking, read aloud, and zoom and font size adjustments.

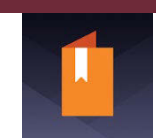

The Bookshelf app is available for Mac OS X, PC/Windows, Android phones/tablets, Kindle Fire, iPad/iPhone/iPod Touch (iOS), and online.

For more information on Bookshelf Accessibility and platform specific information, as well as Keyboard Commands, visit: VitalSource Support Accessibility

# <span id="page-0-1"></span>Contents

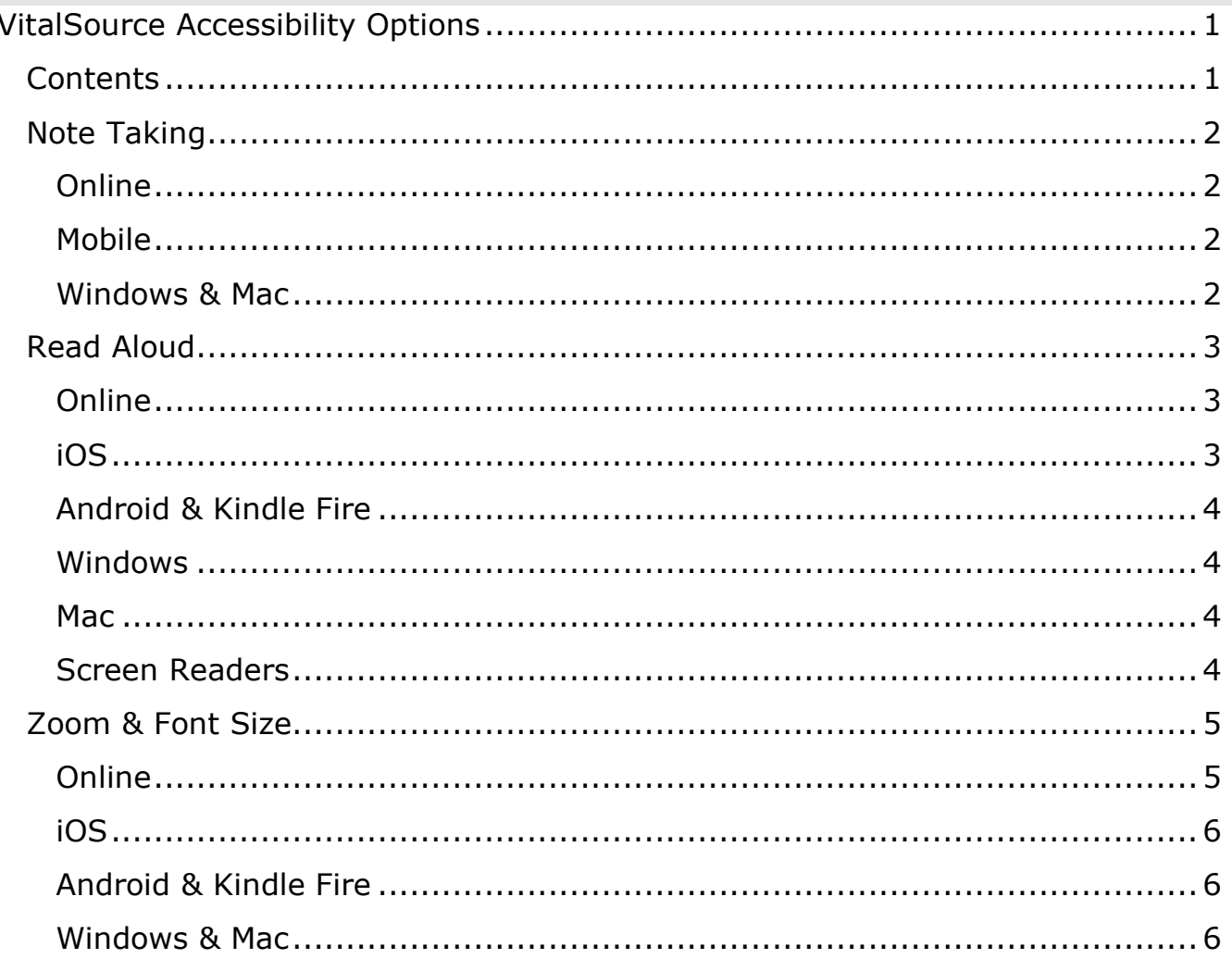

# <span id="page-1-0"></span>Note Taking

I When you use Bookshelf's **Notes** and **Highlights** features, your Notebook then contains your highlights and associated notes. You may also add a

Bookmark  $\overline{\mathsf{A}}$  and access all of your Bookmarks from the Bookmarks menu: [Making Notes & Highlights](https://support.vitalsource.com/hc/en-us/articles/4404260770583-Bookshelf-eTextBook-Note-taking) 

### <span id="page-1-1"></span>Online

 In top toolbar > Reader Preferences > Highlighters, you may turn on the Fast Highlight option.

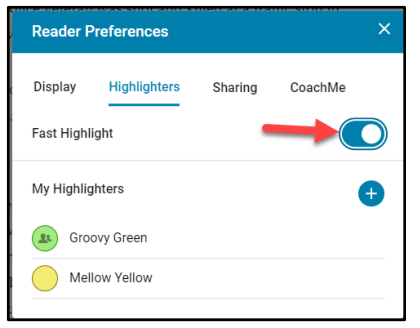

Or, you may highlight a word/section which will prompt the highlighting and notes feature.

To add and/or remove highlighters, go to Reader Preferences > Highlighters. (**Note**: Highlighters with the people/public icon are shareable.)

<span id="page-1-2"></span>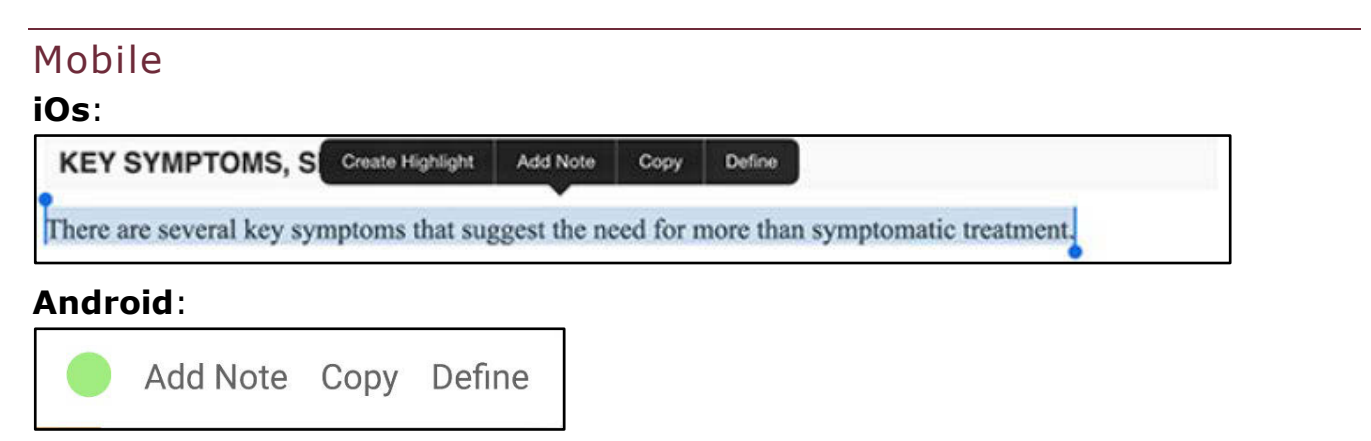

### <span id="page-1-3"></span>Windows & Mac

Use the toolbar or the Book menu options for making highlights or notes.

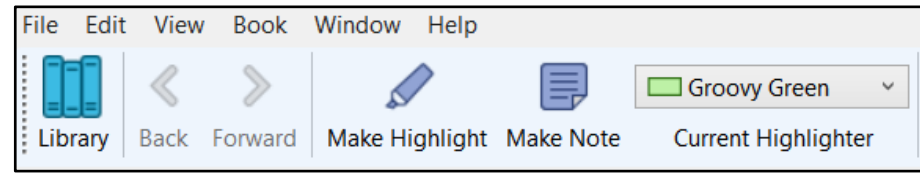

Updated 10/4/2023

# <span id="page-2-0"></span>Read Aloud

The Read Aloud feature  $\mathsf{N}''$  (text to speech) may not be enabled on all VitalSource titles. If it is enabled on Bookshelf, it's available for all platforms. **Note**: Contact VitalSource Support if you have any issues with your ebook.

#### <span id="page-2-1"></span>Online

 Use the **Read Aloud** option from the top toolbar to utilize text-to-speech. This uses your browser's text-to-speech capabilities so you can listen to your content.

- A. Use the **Play/Pause** button to read text aloud and use the **Skip Back** and **Skip Forward** buttons to navigate.
- slider. You may **Change Voice** by using the dropdown menu. The options B. Click on **Settings** (gear icon) to access the **Read Aloud Settings**. You may adjust the **Reading Speed** by using the – or + buttons or moving the will depend on the voices installed on your device. You also have the option to **Read alt text**.

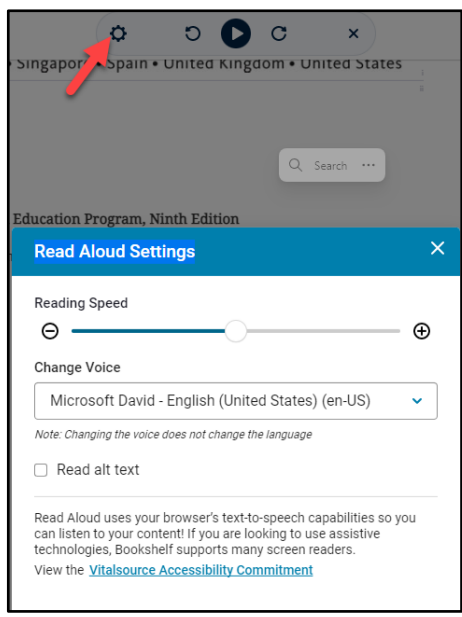

## <span id="page-2-2"></span>iOS

You may adjust the reading speed in Read Aloud  $\mathsf{N}''$  Settings  $\mathbb{R}$ .

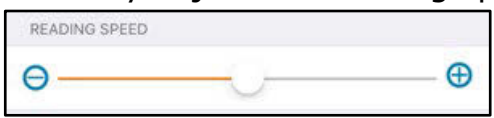

You may change the Read Loud **voice** by going to your device's **Settings** > **General** > **Accessibility** > **Speech**.

Updated 10/4/2023

#### <span id="page-3-0"></span>Android & Kindle Fire

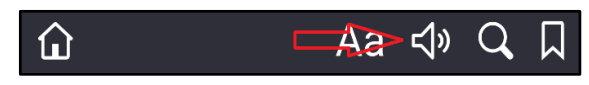

### You may adjust the **Reading Speed** in Read Aloud  $\forall^{\eta}$  Settings  $\blacktriangleright$ .

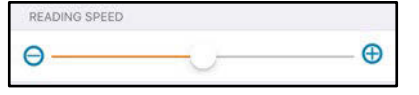

 including preferred speech engine, rate, and pitch, as well as allowing you to Your device may also allow you to adjust the text-to-speech output options, listen to alt text for images if available.

#### <span id="page-3-1"></span>Windows

Use the **Start Reading** option in the toolbar:

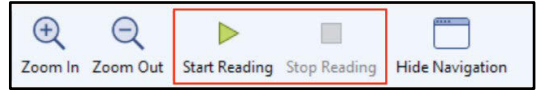

 clicking the Windows Key + U. You may adjust the **reading speed, pitch, and volume** (as well as the Read Loud **voice** by going to your PC's **Control Panel** > **Ease of Access** > **Narrator**  > **Personalize Narrator's Voice**. **Note**: Quickly get to Ease of Access by

#### <span id="page-3-2"></span>Mac

Use the **Start Reading** option in the toolbar:

 $\bigoplus$  $\Theta$  $\triangleright$ Zoom In Zoom Out Zoom to Fit Hand Tool Start Reading Stop Reading Hide Navigation

 You may adjust the **reading speed** and Read Loud **voice** in **System Preferences** > Dictation & Speech > Text to Speech.

#### <span id="page-3-3"></span>Screen Readers

If you're already using a screen reader, including mobile such as VoiceOver or Android TalkBack, use these: [keyboard and screenreader commands.](https://support.vitalsource.com/hc/en-us/articles/360017723853-Keyboard-Screen-Reader-Commands)

# <span id="page-4-0"></span>Zoom & Font Size

 Fixed Page. How you increase the font will vary slightly in each type of book. [What eTextbook format does VitalSource provide?](https://support.vitalsource.com/hc/en-us/articles/115003965568-What-eTextBook-format-do-you-provide-) There are two different types of VitalSource eTextbooks: **Reflowable** text and

 **Reflowable** eTextbook (ePbub) pages don't maintain the layout of a traditional book. The text font size may be adjusted regardless of the size of the screen.

**Fixed Page** eTextbook (PDF) pages look like a traditional book, where the screen size regulates the size of the text.

### <span id="page-4-1"></span>Online

Zooming in and out methods are browser dependent.

 the Control key and roll the mouse wheel up or down to adjust the zoom. Most **Windows** browsers allow you to use Control (CTRL) and + or – to zoom in and out and Control and 0 to return to the default size. Or you may hold down

On a **Mac**, you'll use the Command key and the + or – to zoom in and out.

You can also use the **Reader Preferences** menu to customize your experience by adjusting **Display** settings.

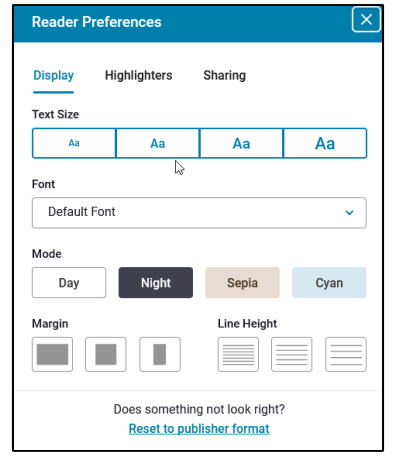

**Text Size** (Small, Normal, or Large, Extra Large)

**Font** (Default, Sans Serif, Old Style, Modern, Humanist, Monospace, OpenDyslexic, or Atkinson Hyperlegible)

**Mode** (Day, Night, Sepia, or Cyan)

**Margin** (Small, Medium, or Large)

**Line Height** (Small, Medium, or Large). You may also **Reset to the publisher format**.

<span id="page-5-0"></span>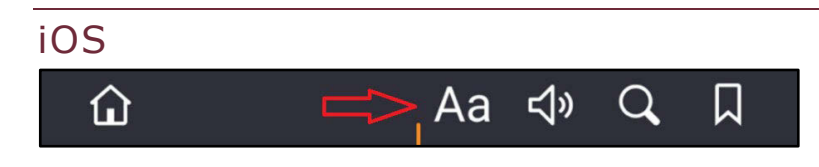

### <span id="page-5-1"></span>Android & Kindle Fire

Example of textbook with **reflowable** text:

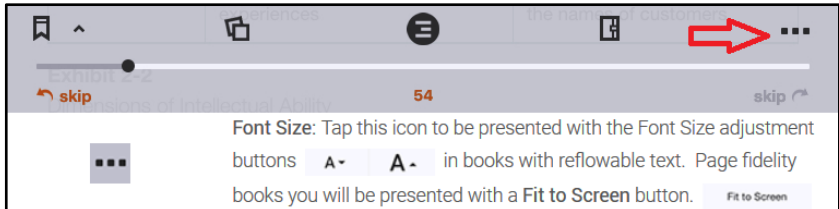

Example of textbook with **fixed page**:

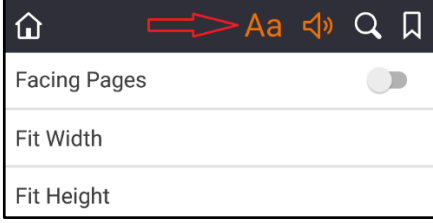

 With fixed page titles, you may still use the "pinch and zoom" gesture to adjust the size a bit.

#### <span id="page-5-2"></span>Windows & Mac

Use the **Zoom In** and **Zoom Out** (or **Zoom to Fit**) options on the navigation toolbar. Or, go to **View** > **Zoom In** (Ctrl +) or **Zoom Out** (Ctrl -).

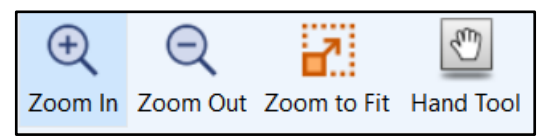

Windows: For **reflowable** text titles, you may also hold down the Control key and roll the mouse wheel up or down to adjust the zoom.